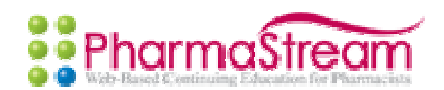

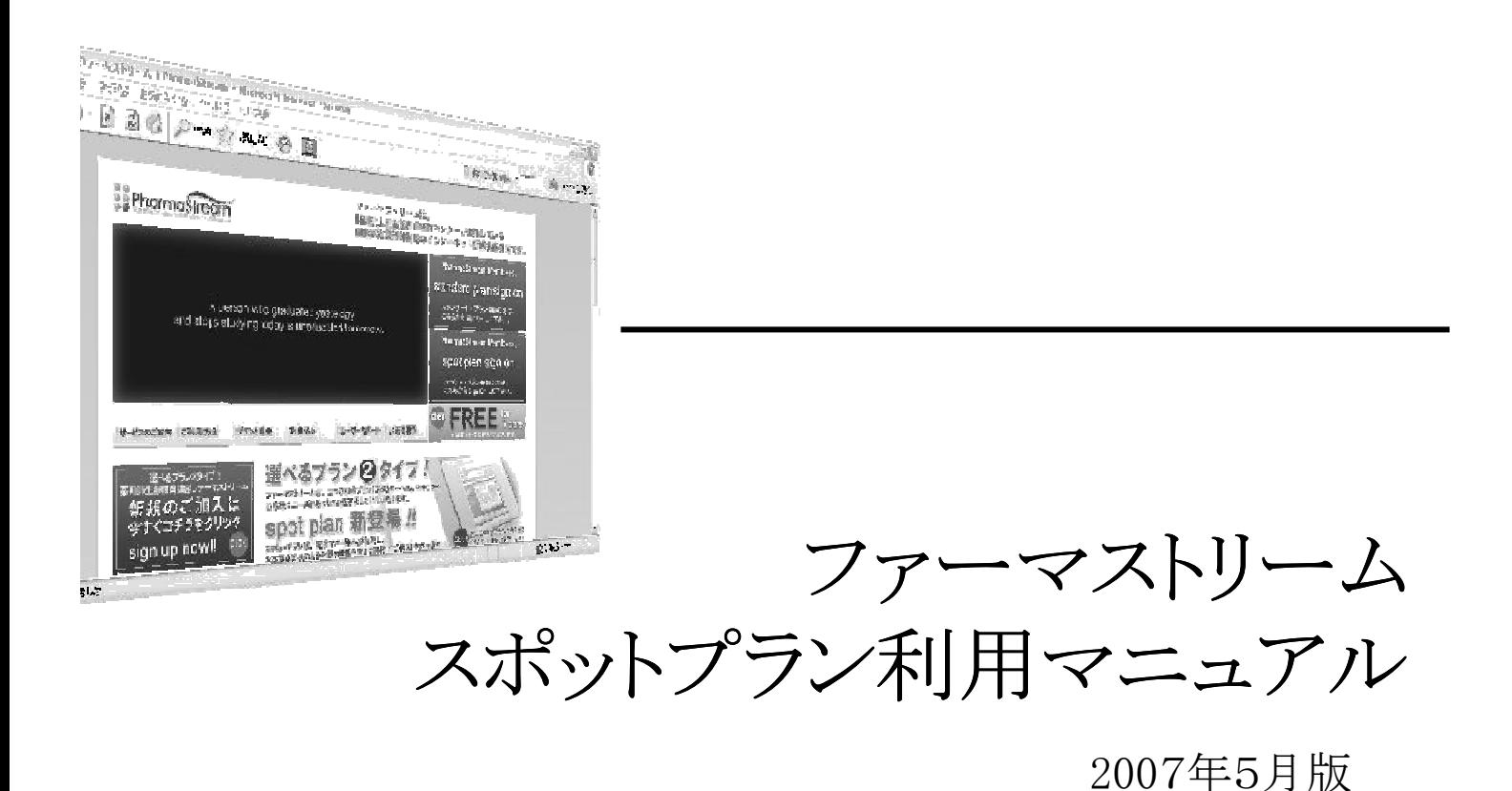

目次

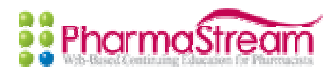

# 1.動作環境

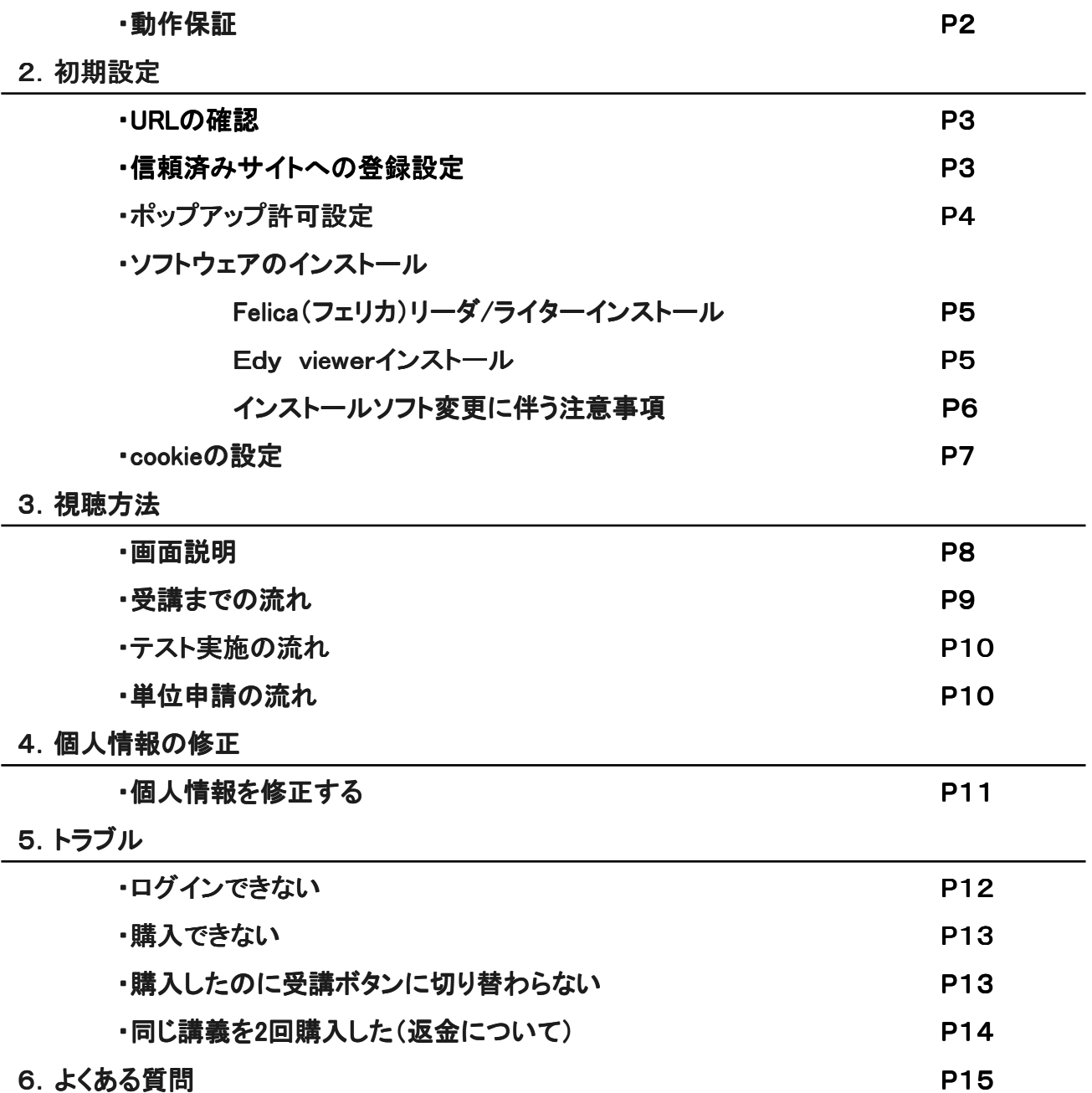

動作保証 ファーマストリーム スポットプランの動作推奨環境は以下の通りです。ご使用のパソコン の動作環境をご確認ください。

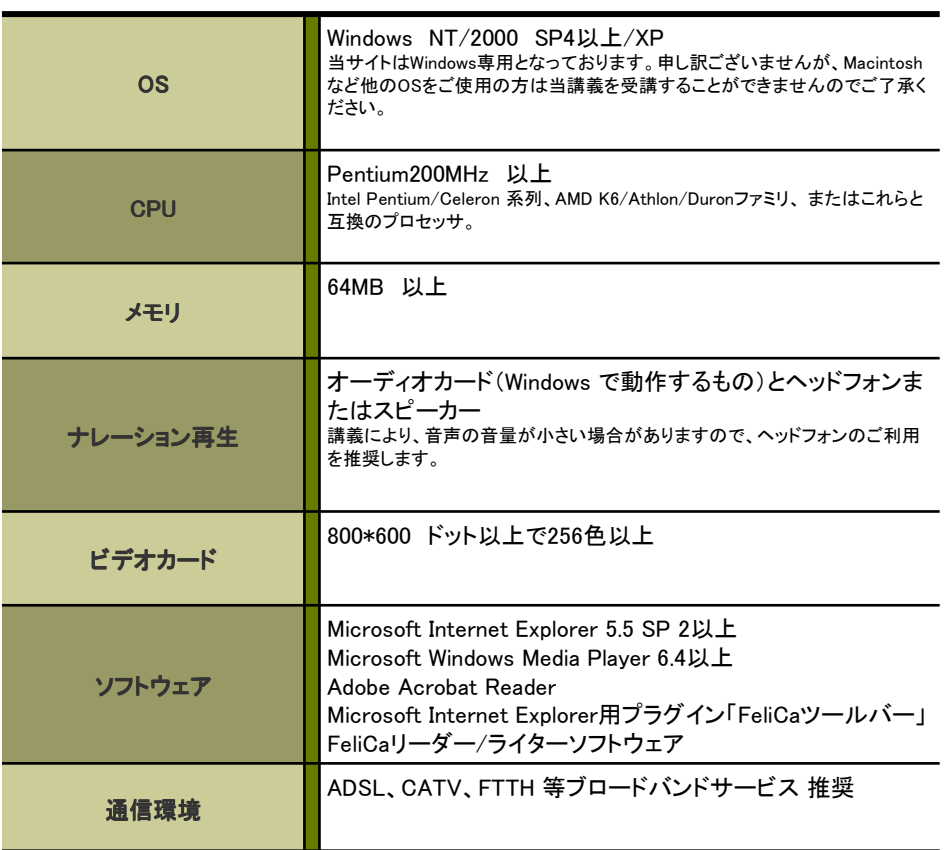

初期設定

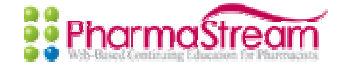

# URLの確認

ファーマストリームホームページ

http://www.pharmastream.net/phs-wbt5/

※1このURLは2005年4月からのものです。 ※2リニューアルなどによりURLが変更になる場合があります。 お気に入り登録は必ずホームページTOP画面を登録していただけるようお願いします。

# 信頼済みサイトへの 登録設定

PCのセキュリティ設定などは機種によって様々です。セキュリティ等PC設定によっては講義画面が 正しく動作しない。ログインできないといった現象が現れます。また、PCの自動アップグレードにより、 正しく動作しなくなる場合もあります。 まずはファーマストリームを信頼済みサイトの登録していただく事をお勧めいたします。

信頼済みサイトへの登録方法は以下の手順で行えます。

# 手順①

ブラウザ内 "ツール" から「インターネット オプション」をクリックしてください。

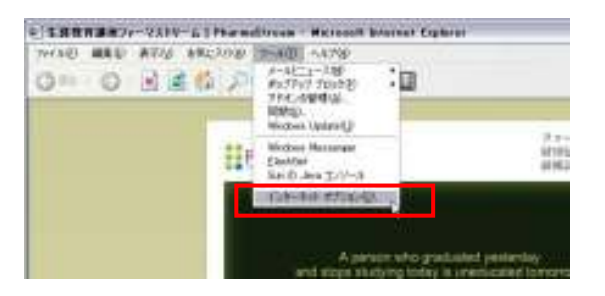

## 手順②

インターネットオプション内"セキュリティ" から「信頼済みサイト」を選択し、サイト ボタンを押してください

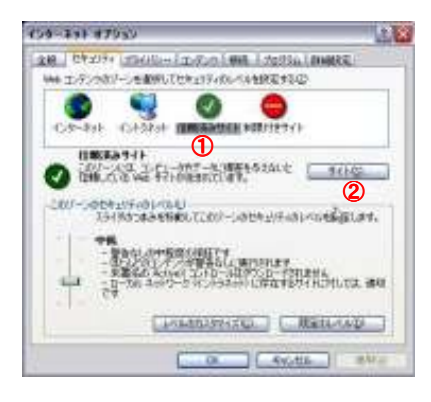

# 手順③

次のWebサイト… の下の入力域に http://www.pharmastream.net/ と入力し、追加ボタンを押します。 Webサイト の下に登録がされたかを 確認してください (注)このゾーン… にチェックがついている と登録ができません。

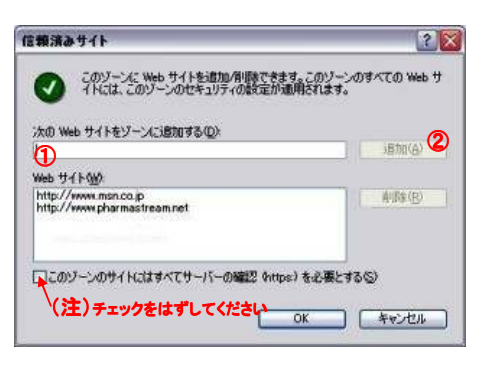

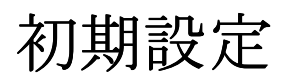

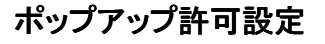

PCのポップアップ設定によっては、講義プレイヤーのポップアップを遮断してしまい、正しく動作しな いことがあります。

ポップアップ許可設定は以下の手順で行えます。

# 手順①

ブラウザ内 "ツール" から「インターネット オプション」をクリックしてください。

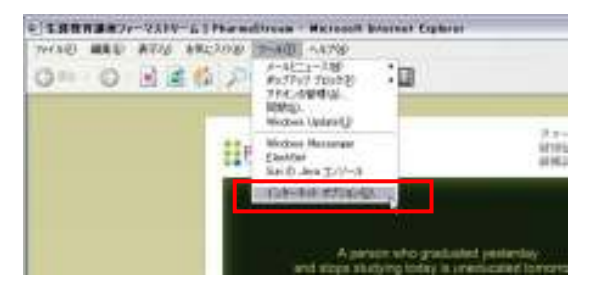

**PharmaStream** 

# 手順②

インターネットオプション内"プライバシー" から「ポップアップブロック」を選択し、設定 ボタンを押してください

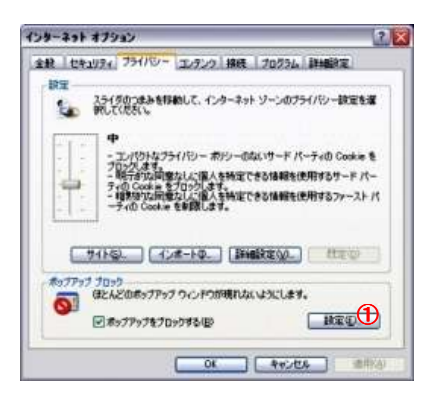

# 手順③

許可するweb… の下の入力域に http://www.pharmastream.net/ と入力し、追加ボタンを押します。 許可されたサイトの下に登録がされたかを 確認してください (注)フィルタレベルの設定も併せて ご確認ください。

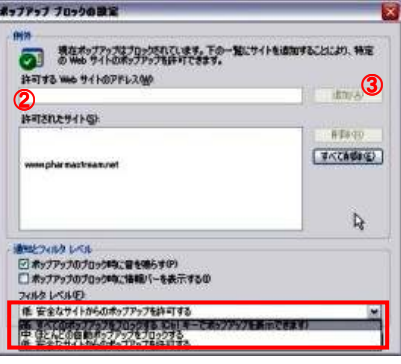

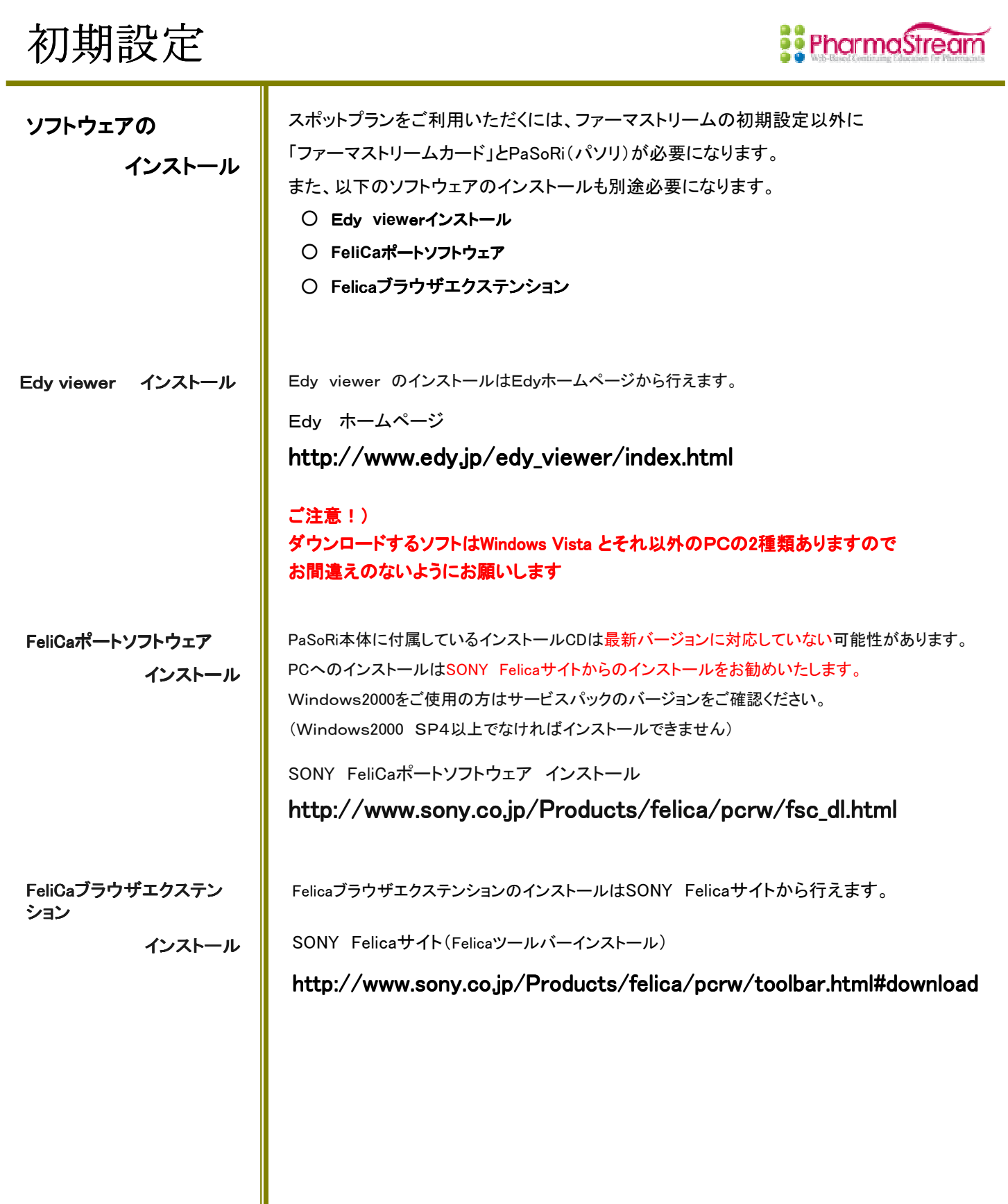

初期設定

# ソフトウェアの ソフトウェアの

インストール

インストールソフト変更に伴う 注意事項

2007年1月よりPaSoRi(パソリ)のインストールソフトが変更になりました。

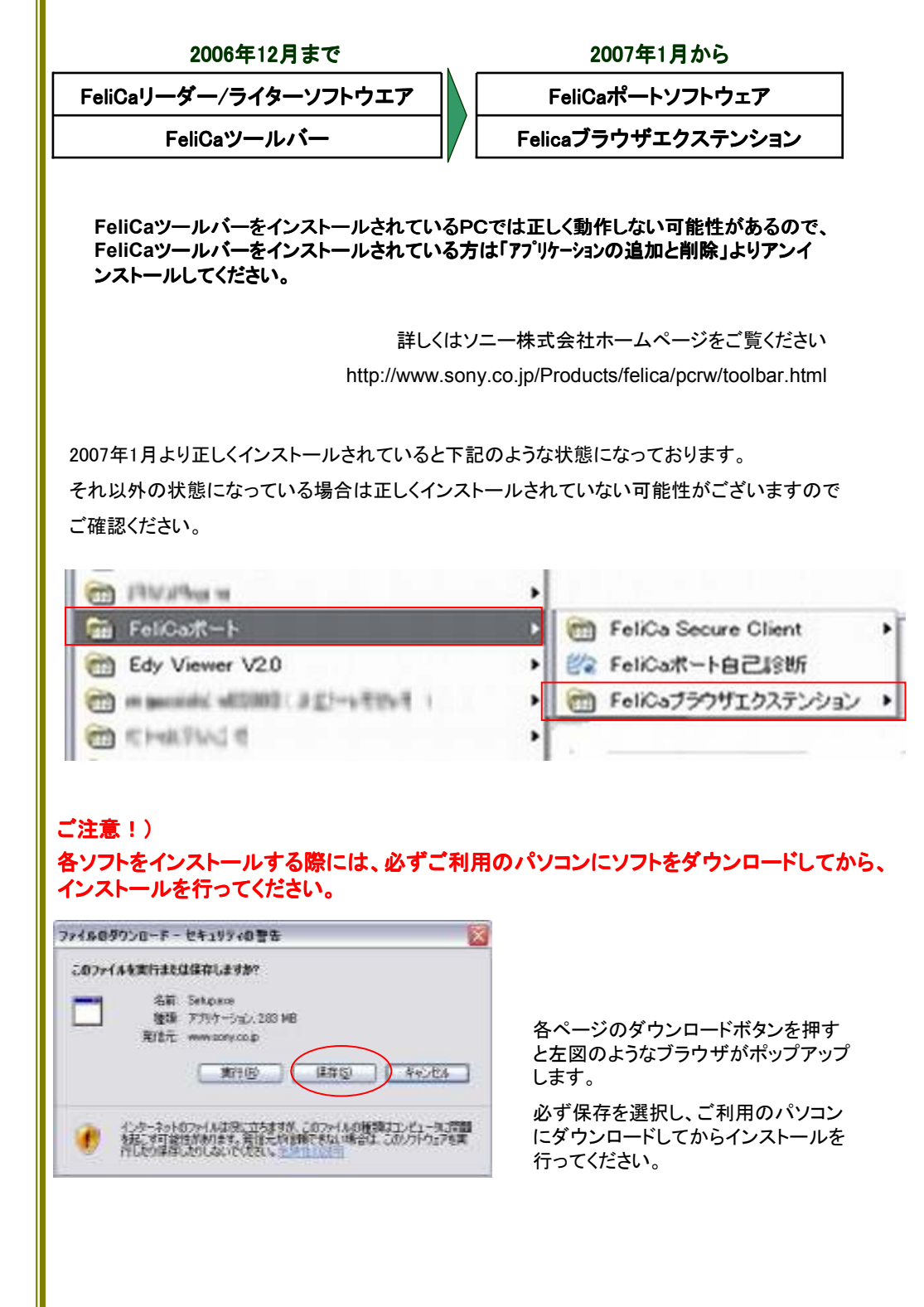

Cookieの Cookieの設定 スポットプランの講義購入を行うには、ブラウザが Cookie(クッキー)を受け入れる様に設定する 必要があります。Internet Explorer の初期設定のままではクッキーの設定が無効であり、スポット プランの購入システムが正常に動作しません。ご利用されているブラウザが、Cookie(クッキー)を 受け入れるよう設定してください。

> こちらでは、InternetExplorer 6.0 の設定変更の方法を記載いたします。ご利用のPCの設定方法とは若干違う場 合がありますので、ご注意ください。

# 手順①

Internet Explorer のメニューバーのツールをクリックして表示され るメニューの中から[インターネットオプション]を選択しクリックし てください。

# 手順②

インターネットオプションの設定画面が表示されたら[プライバ シー]をクリックして、プライバシーの設定を表示させてください。

#### 手順③

プライバシーの設定の[サイト]ボタンをクリックしてください。

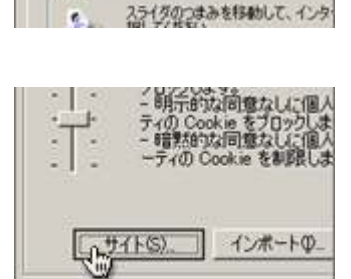

サイトごとのブライバシー揉作

サイトの管理

<sup>2</sup>harmaStream - Microsoft Internet Explore

メールとニュース(M)<br>ボップアップ ブロック(E)

1/20-301 オブジェンロ

全般 | セキュリティ パライバシー | エデンツ | |

'n

アドオンの管理(A) **圖明(S)** Windows Update 0.0 Windows Messenger Sun @ Java エリール

UC入り(A) ツール(D) ヘルプ(H)

io a amnet/phs-

インターネット オプション

時定

 $\epsilon$ 

#### 手順④

サイトごとのプライバシー操作が表示されたらWeb サイトのアドレ スに bitwallet.co.jp と半角で間違えの無いように入力してください。

Web サイトのアドレスは、必ず半角でご入力ください。また、アドレ スに入力間違えがありますと正常に機能しませんのでご注意くださ い。

#### 手順⑤

サイトごとのプライバシー操作で、Web サイトのアドレスを 入力したら[許可]ボタンをクリックしてください。

サイトごとのプライバシー操作やインターネットオプショ ンの設定画面の[OK]ボタンをクリックして設定を終わ らせてください。

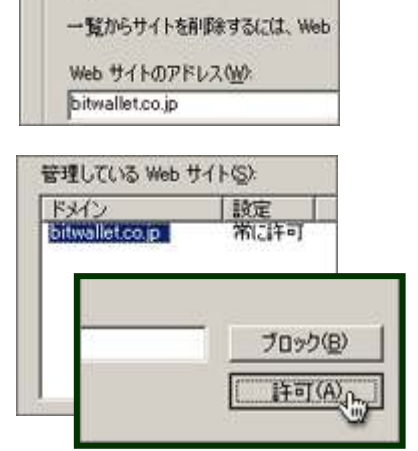

e プライバシー ボリシーに関係<br>E ないかを指定できます。 管理する Web サイトの完全なアドレン

視聴方法

メンバートップページの メンバートップページの画面説明

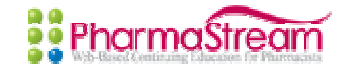

#### PharmaStream こんにちは<br>ダストユーザー さん A person who graduated yesterday<br>and stops studying today is uneducated tomorrow ○● 東邦薬品株式会社 What is Edwa **CRANTERS**  $1 - 1 - 18 - 1$ **HEADS A**Information 果約ブラン スポットブラ 2004/10/00 イバテナンス情報等を実示する。 2日間人情報登録・経済 のはパロパローマンテナンス情報電車事業です。 Will Lt Real **CARACTER** 004/10/06 メンテナンス情報等を表示する。 2004/10/06 基礎編 【病態生理シリーズ】高血圧症の病態と法療 Uリース開始 **ON ANALYZIE**<br>**DAWA OD**<br>DAWARANE OD 304709/21 基礎編【病態生理シリーズ】本血圧症の病態と治療 リリース開始 New Release 日追出神秘と通出十字の<br>日越市結果は、<br>日道市結局学の<br>日道市代政の科学の<br>日時間の内容を連携作用の<br>日時間の内容文化と読みの<br>日原線のカニズムと読みの 分類 - 英昭編<br>シリーズ 【病態生理シリーズ】 高血圧症の病態と治療 講義名 配信開始日 2004年12月28日 講師 石井富男先生 横浜市立大学名誉的26 日光度 (0)<br>日光度 (0)<br>日速伝体線と遠伝子工学 (0) 株式松田保持病院名誉院長 清洗料器 日追伝情報と通信:<br>日実務編 (42)<br>日値理 (1)<br>日直楽品情報 (11)<br>日刊ビックス (8) 清高時間<br>取得単位<br>全額<br>受講状況  $1807$ | 901<br>| 91,200KR32)<mark>||島 入 達、CM入日:2004年11月27日)</mark><br>|単位単語済み(単語日:2004年11月27日)<br>| [cool#11月27日~2004年1月28日まで受講可能】<mark>| - 受講</mark>

- ① メンバーページのコンテンツのメニューです。こちらから各コンテンツへ進んでください。
- ② ご自分の[個人情報の参照・変更]や[受講状況]、[取得単位確認]をしていただけます。
- ③ PharmaStream コンテンツリスト です。こちらから受講したい講義を選択していただきます。
- ④ 新しく配信される講義やサーバーのメンテナンス情報等、ファーマストリームからのお知らせ を表示します。
- ⑤ New Release は、新しく配信された講義の詳細を表示します

#### **PharmaStream** こんにもは<br>ダストユーザー さん members page text | 基礎細胞菌詳細 講義受講ボタン(564)、[2004]のいずれかをご自身のネットワークの通信環境により支持しボタ PRASE w. 講義史講ボタン「SSA」、「SSOA」のトッキれかをご自身のキットワークの通信環境によりま<br>ンをクリックすると講義が開始されます。<br>講義史講演にテスト実施ボタン「enter」をクリックすると当講義の単位を申請できます。<br>テスト完了注意に単位申請ボタン「enter」をクリックすると当講義の単位を申請できます。 サテスト実施  $5$  mann ≕ シリーズ 薬物相互作用  $\bullet$  $37426$ 講義名 豪物動態学的相互作用の **NY RIBBING EL 2004 SEP RISSER SHAFT** 38.66 山田安彦寺生 ZHRIAE 東京大学医学部所教授問題病院副演習得長 講義時間 45分 取得单位 05甲位 V630(税込)  $250$ ■ 2002年11月27日 受講期限 2002年12月26日 23時59分59秒 Edv & R Ø ■注点事项 **相当事項**<br>スポルプランで購入した部員には、安置期間があります。「講義の安置ト理語ラントの実施ト理会の事<br>第1日 - お予約1991年以上の研究、<br>1949年には、日本の研究所で、その他のアメリカをご配慮したのには、Adon Ander State<br>第1971 - CMRカカハリ寺にはこのチールかれ ひなつがは、Adon Statemobileサポータの20つは一千<br>してくださいなお、Adon Ander Reader Ond ウェ

- ① 講義データ(シリーズ、講義名、配信開始日、講師、講義時間、取得単位数、金額、購入 日、受講期限、Edy番号)を表示します。
- ② 注意事項が表示されます。
- ③ 講義受講ボタン[56k]、[300k]のいずれかをユーザー様の通信環境により選んでクリック すると講義が開始されます。
- ④ 講義受講後に、テスト実施[enter]ボタンをクリックすると確認テストを実施します。
- ⑤ 確認テスト完了後に、単位申請[enter]ボタンをクリックすると受講した講義の単位を申請 できます。
- ⑥ 講義[テキスト]をダウンロードできます。(開発中の機能につき現在はご利用いただけませ ん)
- ⑦ 講義の受講日、テスト実施日、単位申請日が表示されます。

# 講義詳細画面説明

**受講までの流れ** オポットプランで講義を受講するには以下の流れに沿って購入、受講を行います。

ファーマストリーム スポットプランユーザーの方が Sign On すると スポットプラン専用のメンバートップページが表示されます。

### 手順①

コンテンツリスト から受講したい講義のシリーズを選択し、シリーズ名をクリック します。

# 手順②

選択したシリーズの講義一覧の中から受講したい講義を選択し、その講義の [購入]ボタンをクリックします。 講義を購入されるときは、FeliCaリーダー/ライター(PaSoRi(パソリ))が、必ず コンピューターに接続されていて使用できる状態であることを確認してください。

#### 手順③

新しく購入確認画面が開きます。 選択した講義名や購入金額が表示されます。間違いなければ、FeliCaリーダー/ ライターに「Edyチャージ」(入金)されているファーマストリームカード若しくは、 Edy決済可能なカード、デバイスをセットしてから[**購入**]ボタンをクリックしてくださ い。

#### 手順④

講義を購入したら、コンテンツリスト もしくは、購入済みリストを表示してください。 購入した講義は有効期限が表示され受講可能になります。購入した講義の[受 講]ボタンをクリックします。 講

## 手順⑤

購入した講義の講義詳細画面にて講義受講ボタン[56k]、[300k]のいずれかを ユーザー様の通信環境より選んでボタンをクリックします。

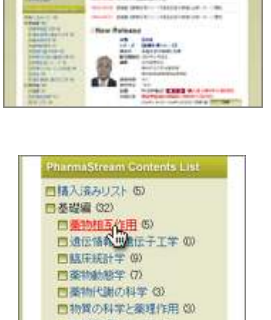

at. **El mella** 

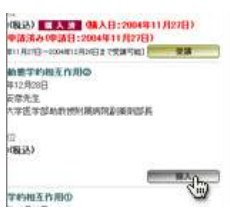

自病協生理シリーズ 6)<br>自疾候のメカニズムと疾事 0)

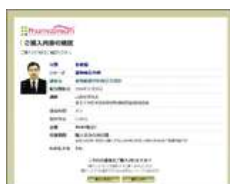

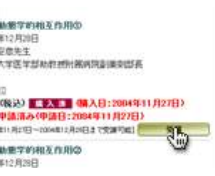

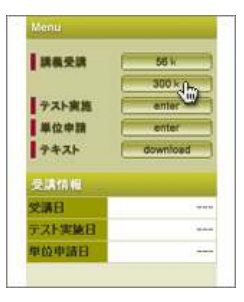

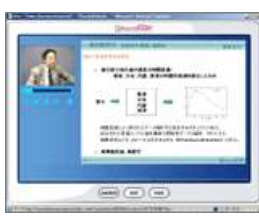

手順⑥

新しく講義専用画面が開き、講義が開始します。

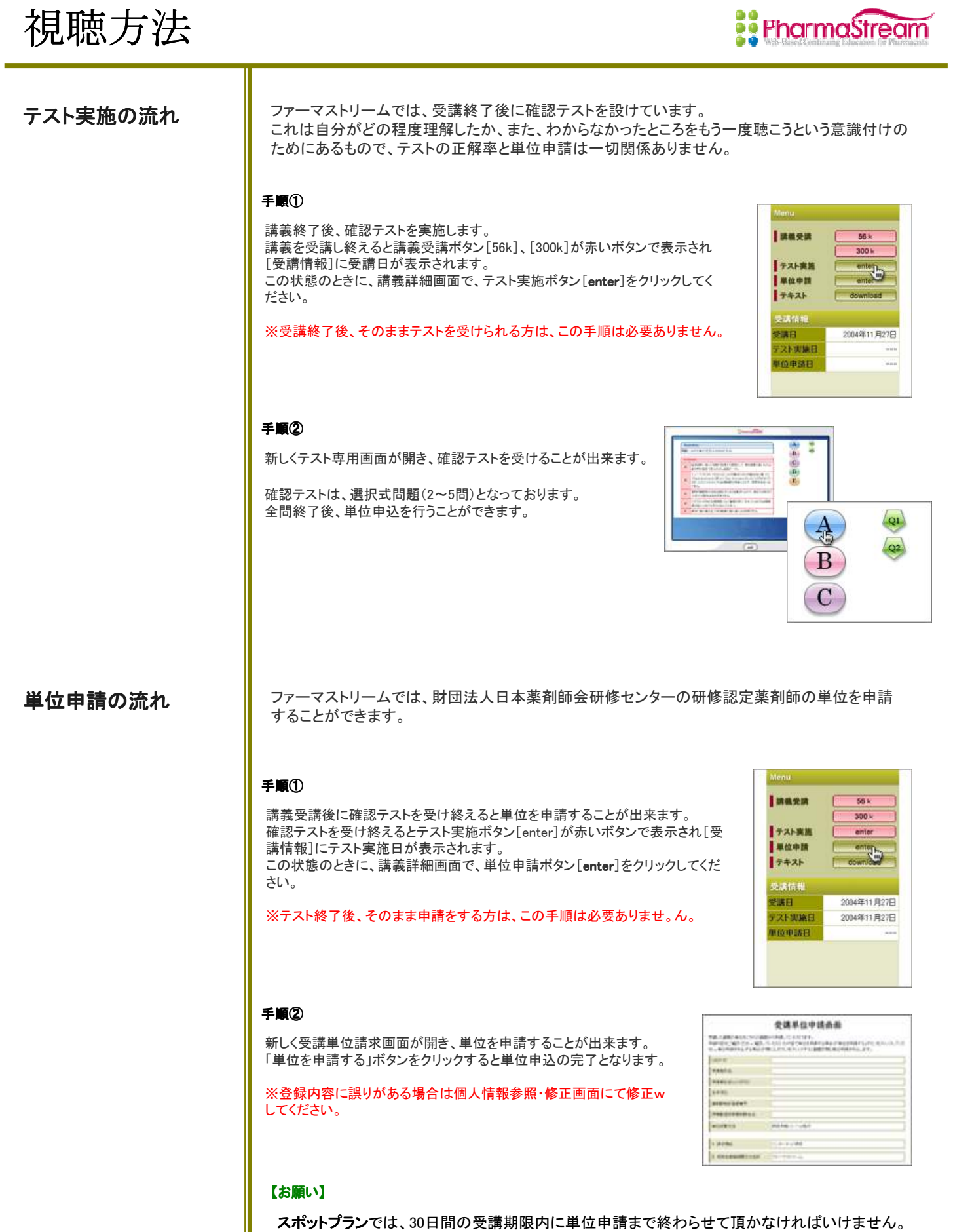

期限切れ間近の時間帯を避け、多少余裕を持った時刻までに受講から単位申請までを終わら

せるようお願いいたします。

# 個人情報の修正

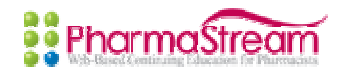

 $\frac{1}{2\sqrt{2}}\frac{1}{2}$ **County Blood** 

 $(0.012)$ 

. . . . .

Ř iί0.

 $\mathbf{a}_{\mathrm{E}}^{\mathrm{F}}$ 

個人情報を修正する | ファーマストリームでは、シール送付先住所、メールアドレス等登録情報の修正をすることが できます。特に初めてのご利用の際にはパスワードの変更をお願いいたします。

> 個人情報を修正するには、メンバートップページ←にある「個人情報参照・修正」画面 で行います。

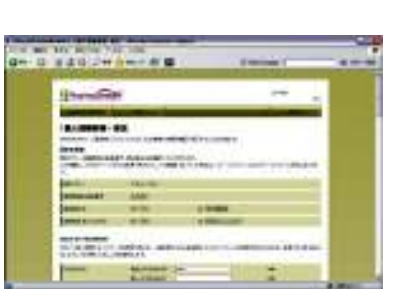

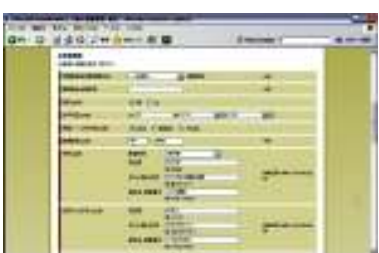

- 個人情報参照・修正画面① - – – – 個人情報参照・修正画面② -

研修認定薬剤師単位のシール発送先などに変更・誤りがあった場合は単位シールが届かないこと が予想されますので、登録内容に間違いがないか確認してください。

トラブル

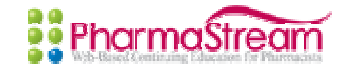

ログインできない ┃ ファーマストリームスポットプランではFelicaブラウザエクステンションをインストールしていないと ENTREボタンは表示されません。(ENTERボタンは下図のように、画面上部中央に表示されます)

> Felicaポートソフトウエア、ブラウザエクステンションのインストールについては P5 をご確認ください。

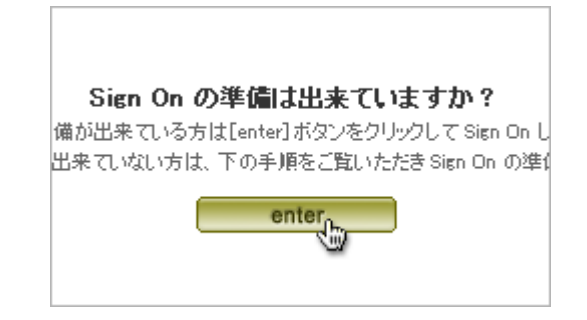

また、各ソフトをダウンロードする際に下図の画面が表示されますが、ここで、「実行」をした場合、 正しくインストールされない場合があります。

必ずご利用のパソコンにダウンロードしてから、インストールを行ってください。

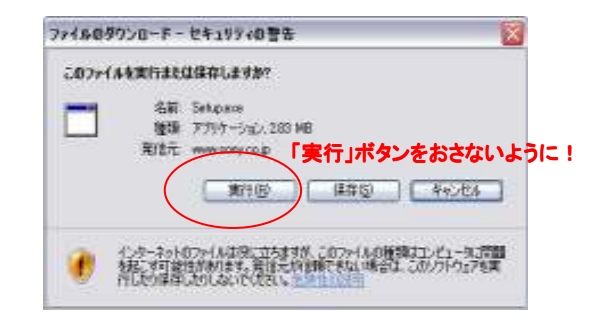

ENTREをクリックするとsign-onページに入りますので、 ご自分のパスワードを入力してください。

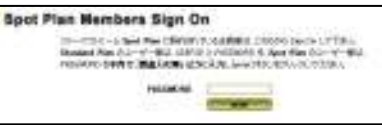

※初期登録時仮パスワードは"PASS"となっています。初めてご利用されるからは仮パスワードで sign-onし、メンバーページ内にてパスワードの変更をするようにお願いいたします。

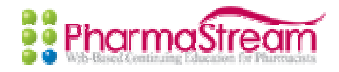

購入できない ■ 講義が購入できない場合は以下のことが考えられます。 ①Edy Viewer(ヴューワ)のインストールが正しくできていない。 ②インターネット決済を行っているEdyセンターにつながらない。 ③お手持ちのEDYカードに残金がない。

①Edy Viewer(ヴューワ)のインストールが正しくできていない。

購入確認画面のあとEdy Viewerが自動的に立ち上がります。 立ち上がらない場合は再インストールしてください。

②インターネット決済を行っているEdyセンターにつながらない。

購入確認後"一定時間操作が~"というメッセージが流れます。 これはcookieの受入許可していない為ですので許可設定をしてください。(P6参照)

③お手持ちのEdyカードに残金がない。

Edyカードに入金(チャージ)をしてから、購入してください。 チャージの仕方については良くある質問(P16)を参照してください。

ファーマストリームの講義購入は下図のような流れになっています。

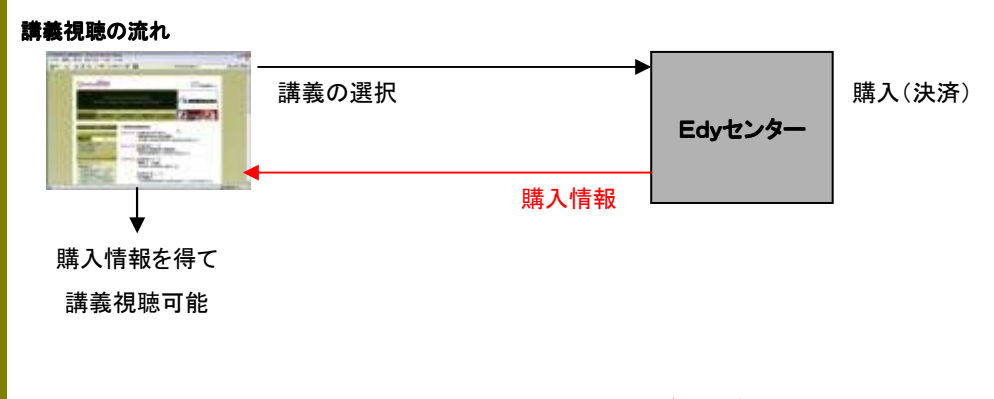

講義購入後、購入ボタンが受講ボタンに切り替わらない場合、ブラウザの更新ボタンもしくは、 キーボードの[F5]を押してください。

それでも受講ボタンに切り替わらない場合はEdyセンターからの購入情報が正しく受け取れ なかったと考えられますので、この場合は再度購入していただき、返金処理を行います。

講義の購入ボタンを押すと購入確認画面が立ち上がります。この画面は、

購入後に"購入完了通知画面"になります。決済中は立ち上がった画面を消さないよう にご注意ください。

また購入完了通知画面を右上の"x"ボタンで消してしまうと、購入情報が正しく受信で きませんのでご注意いただけますようお願いいたします。

# 購入したのに受講ボタン に切り替わらない

トラブル

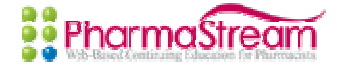

同じ講義を2回購入した (返金について)

同じ講義を購入するケースは、下記の場合に発生いたします。

①受講期限がきれた為、購入した。 ②受講ボタンが切り替わらなかった等のトラブルにより同じ講義を購入した。

# ①受講期限がきれた為、購入した。

ファーマストリームストリームスポットプランの受講期限は購入日より30日間となっています。 期限内であれば何度でも繰り返し受講していただけます。

期限内に受講・単位申請を行わなかったとしても受講料金の返金はいたしません。またその為 に、受講期限が過ぎてから同じ講義を購入した場合であっても返金はいたしません。

# ②受講ボタンが切り替わらなかった等のトラブルにより同じ講義を購入した。

受講ボタンが切り替わらなかった等のトラブルにより同じ講義を購入した場合は返金とさせ ていただきます。

# 【返金について】

返金処理手続きは

①購入日

②購入した講義のタイトル

③購入したEdy番号

を システムサポート(system@pharmastream.net)までメールにてお送りください。

Edyセンターの返金処理は毎週火曜日締切、翌週木曜日返金となっております。 その為,手続きには最長2週間かかる場合がありますので、ご了承くださるようお願いします。

返金方法については、購入したEdyカードに【Edyギフト】として振り込まれます。 詳しくはEdyホームページ「EDYギフトとは」

http://www.edy.jp/edy\_card/edy\_card\_05.html を参照してください

よくある質問

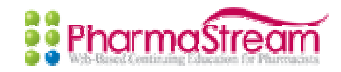

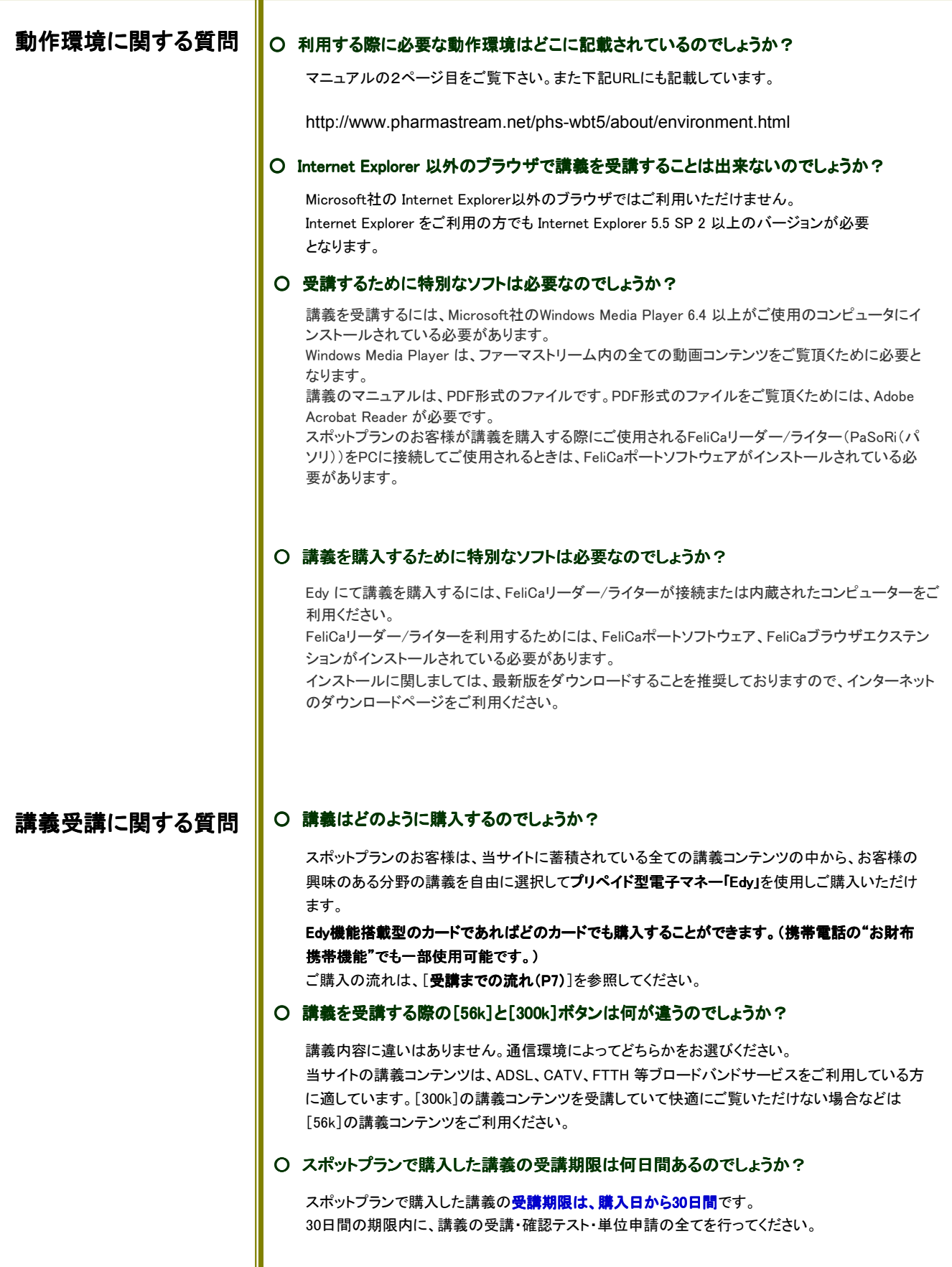

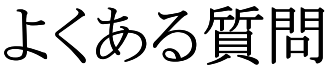

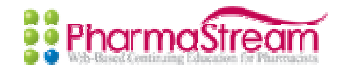

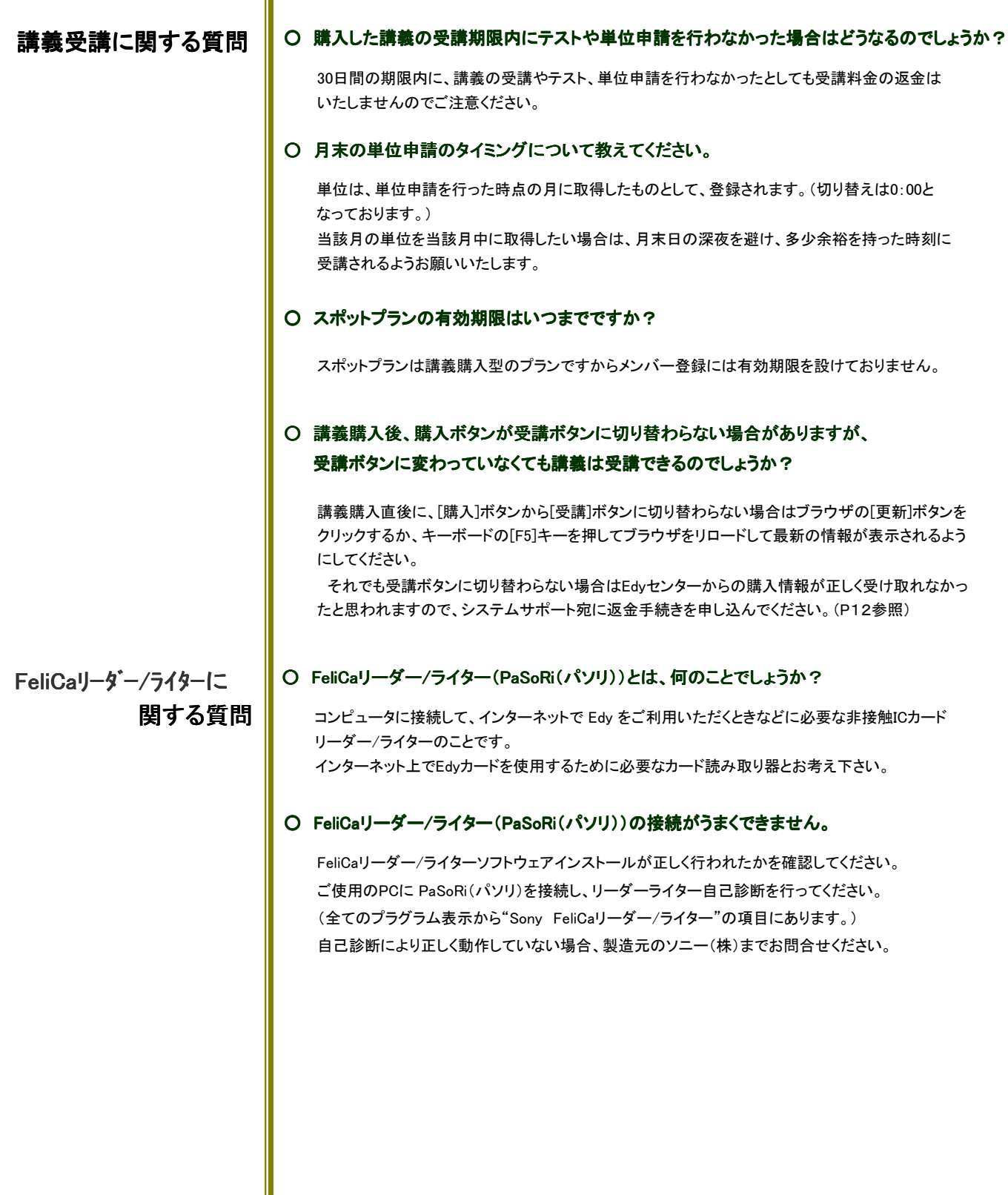

# よくある質問

# Edyに関する質問 | O Edyとは何のことでしょうか?

Edy とは、ビットワレット株式会社が運営・推進する非接触ICカード技術FeliCa を利用した簡単・ 便利なプリペイド型の電子マネーです。

# O Edyチャージとは何のことでしょうか?

Edyカードやデバイスに現金やクレジットカード等からEdyの残高への入金を行うことをいいます。 現在の「Edyチャージ」の手段としては、

■店頭のレジや郵便局、「Edyチャージャー」で現金をチャージ(入金)する方法

■インターネットからクレジットカードでFeliCaリーダー/ライター(PaSoRi(パソリ))を使用して

チャージ(入金)する方法があります。 詳しい方法についてはEdy ホームページをご覧下さい。 http://www.edy.jp/edy\_viewer/index.html http://www.edy.jp/edy\_viewer/index.html

# ○ Edyの利用方法を教えてください。

Edy は、Edyマークのあるお店でご利用いただけます。実店舗では、レジの前の端末に、インター ネット上では、FeliCaリーダー/ライター(PaSoRi(パソリ))等にカードをセットしてください。プリペイ ドカードと同様に事前に入金されている金額分ご利用いただけます。

# O ファーマストリームカードが手元に届いたらEdvは使えますか?

ファーマストリームカードが、お手元に届いた段階では、「Edyチャージ」(入金)されていません。 店頭やインターネットを利用して「Edyチャージ」をしてからのご利用ください。

# ○ Edyチャージは、いくらから出来るのでしょうか?

「Edyチャージ」(入金)は、1円からできます。また1回のチャージの上限は25,000円です。25,000円 を超えて「Edyチャージ」する場合は、2回以上に分けて行ってください。また"Edy"にチャージできる 金額の上限は50,000円までとなっております。

※コンビニエンスストアからの入金(チャージ)は千円からとなります。

# ○ Edyを利用すると手数料がかかるのでしょうか?

Edy は、お支払いや「Edyチャージ」(入金)の際に、手数料は一切かかりません。

# ○ Edyの残高を確認するにはどうすればいいのでしょうか?

FeliCaリーダー/ライター(PaSoRi(パソリ))に確認したいEdyカードをセットし、Edy Viewerを起 動してください。残高及び、チャージ額・ご利用履歴がご確認いただけます。 また、店舗のEdy決済端末やEdy対応自動販売機及びEdyチャージャー(現金入金機)で残高を確 認することができます。

## O EdvViewer(エディビューワー)とは、何のことでしょうか?

ご利用されているコンピュータで「Edyカード」の残高および利用履歴を確認するための専用ソフト です。

# O Edvギフトとは、何のことでしょうか?

お客様がお持ちの Edyカードやデバイスに対し、当社のようなサービス事業者が、インターネットを 通じてお金(の情報)を直接提供できるしくみのことです。 詳しくはEdyホームページ「EDYギフトとは」 http://www.edy.jp/edy\_card/edy\_card\_05.html を参照してください

よくある質問

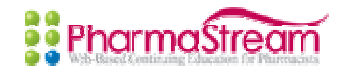

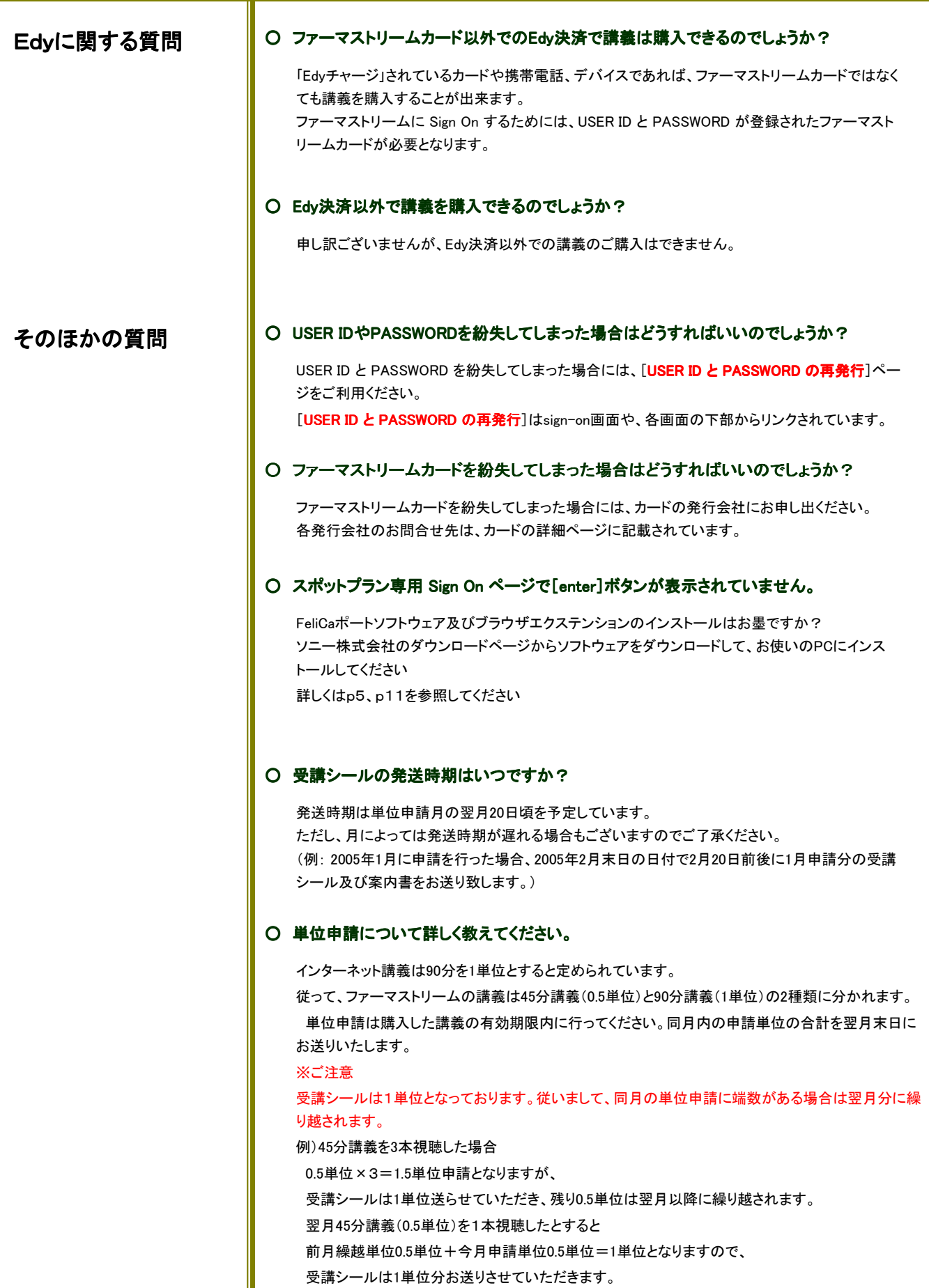

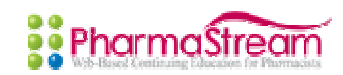

お問合せ: ファーマストリームカスタマーセンター info@pharmastream.net ファーマストリームカスタマーセンター ファーマストリームに関するお問い合わせの総合受付。

ファーマストリームシステムサポート system@pharmastream.net ファーマストリームシステムサポート system@pharmastream.net 講義視聴不具合等のシステムに関するお問合せはこちら。